## **DC158 Visual Presentator**

## **Gebruikershandleiding**

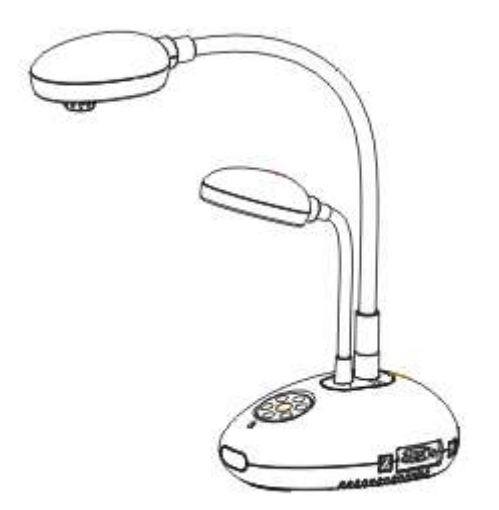

## **[Belangrijk]**

**Voor het downloaden van de snelle startgids, meertalige handleidingen, software en drivers, bezoek onze Lumens website http://www.lumens.com.tw/goto.htm**

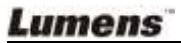

Nederlands - 0

# **Inhoud**

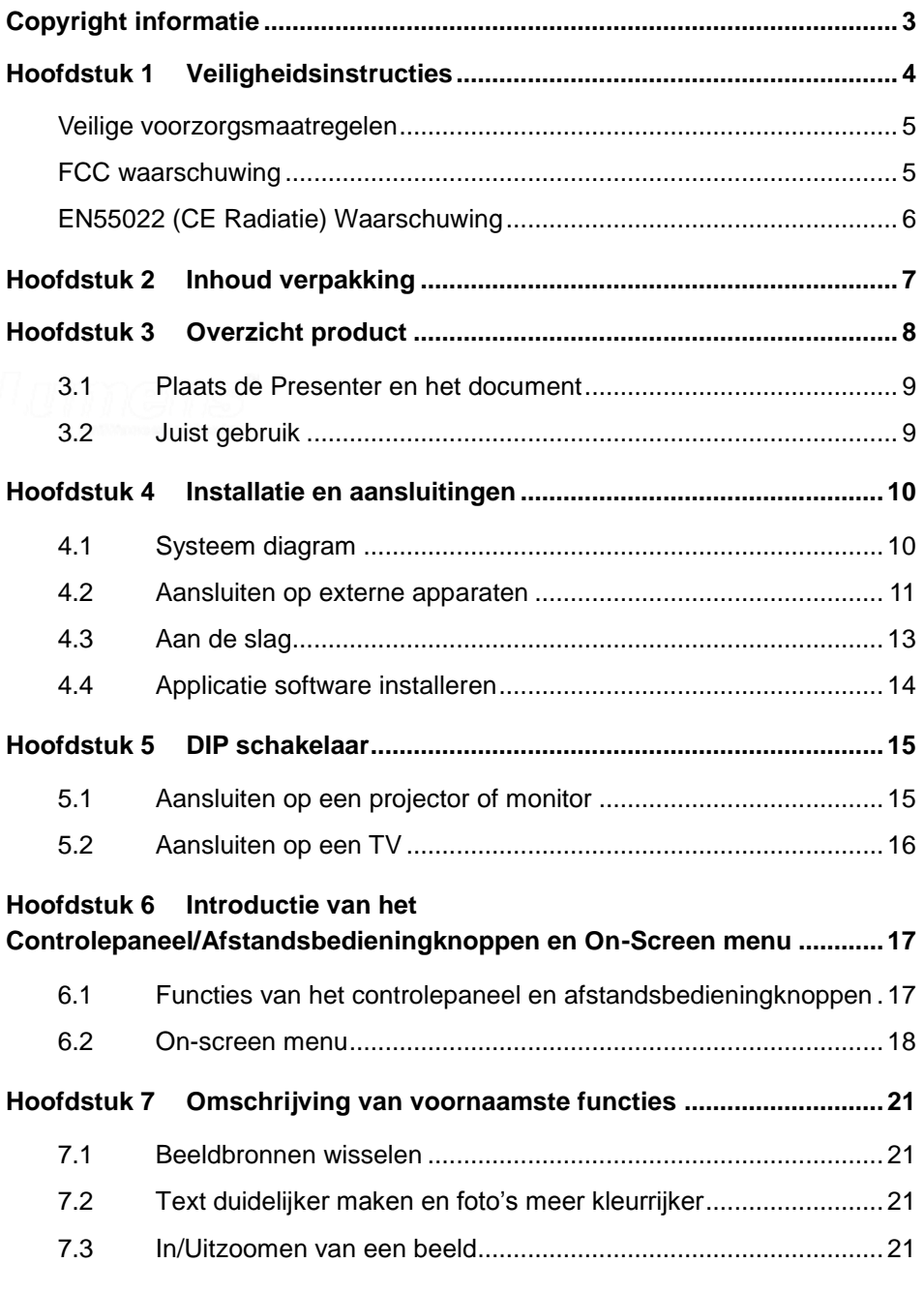

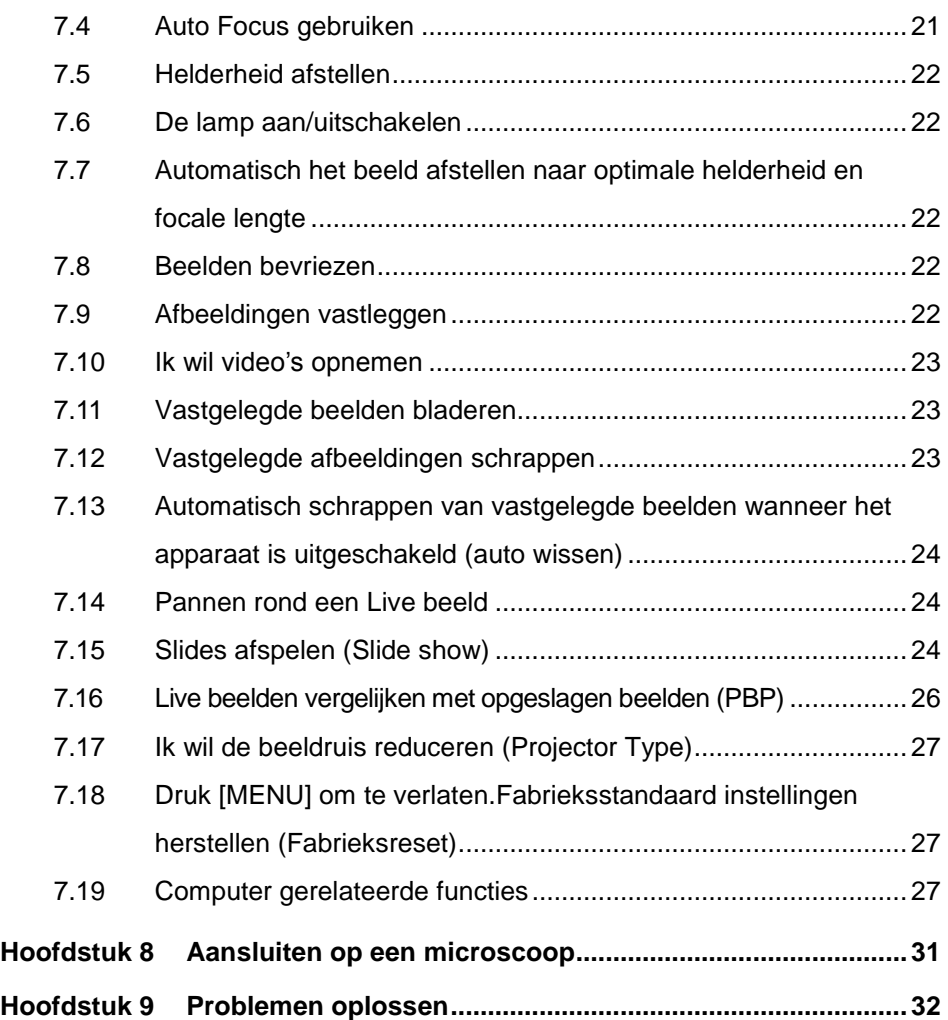

## <span id="page-3-0"></span>**Copyright informatie**

Copyrights © Lumens Digital Optics Inc. Alle rechten voorbehouden.

Lumens is een handelsmerk dat op dit moment is geregistreerd bij Lumens Digital Optics Inc.

Het kopieëren, reproduceren of overdragen van dit bestand is niet toegestaan zonder een licentie van Lumens Digital Optics Inc. Tenzij het kopieëren van dit bestand als back-up dient nadat het product is aangeschaft.

Om het product te kunnen blijven verbeteren, behoudt Lumens Digital Optics Inc. zich het recht voor om veranderingen aan de product specificaties toe te brengen zonder voorafgaande kennisgeving. De informatie in dit bestand kan veranderd worden zonder voorafgaande kennisgeving.

Om de werking van dit product geheel te kunnen beschrijven, refereert deze handleiding soms aan namen van andere producten of bedrijven, zonder opzettelijke inbreuk.

Verklaring van garanties: Lumens Digital Optics Inc. is niet verantwoordelijk voor enige mogelijke technologische, redactie fouten of omissies, noch verantwoordelijk voor incidentele of gerelateerde bschadigingen, voortkomend uit het volgen van deze handleiding, gebruik of bediening van dit product.

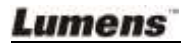

## <span id="page-4-0"></span>**Hoofdstuk 1 Veiligheidsinstructies**

Volg altijd deze veiligheidsinstructies wanneer de visual presenter wordt ingesteld en gebruikt:

- 1. Plaats de visual presenter niet in een gekantelde positie.
- 2. Plaats de visual presenter niet op een onstabiel karretje, standaard of tafel.
- 3. Gebruik de visual presenter niet in de nabijheid van water of hittebronnen.
- 4. Onderdelen alleen gebruiken indien aanbevolen.
- 5. Gebruik het type voedingsbron dat is aangegeven op de visual presenter, als u niet zeker bent over de beschikbare voeding, raadpleeg dan uw handelaar of lokaal elektriciteitsbedrijf voor advies.
- 6. Zet de visual presenter op een plaats waar de stekker niet makkelijk kan worden verwijderd.
- 7. Volg altijd de volgende waarschuwingen op wanneer u de stekker hanteert. Als u dit niet doet, kunnen er vonken of vuur ontstaan.
	- Let op dat er geen stof op de stekker zit voordat het in het stopcontact wordt gestoken.
	- Controleer of de stekker goed in het stopcontact is gestoken.
- 8. Overlaad de stopcontacten niet, geen extensiedraden of multi stekkerborden aangezien dit tot brand of een elektrische schok kan leiden.
- 9. Zet de visual presenter zodanig dat er niet op het snoer kan worden gestapt aangezien dit kronkels kan veroorzaken en schade aan het snoer of de stekker.
- 10. Haal de stekker van de projector uit het stopcontact voordat u gaat schoonmaken. Gebruik een vochtige doek voor de schoonmaak. Gebruik geen vloeistof of spuitbussen.
- 11. De gleuven en openingen in de behuizing van de projector mogen niet geblokkeerd worden. Deze zorgen voor ventilatie en voorkomt dat de visual presenter oververhit raakt. Zet de visual presenter niet op een bankstel, tapijt of ander zacht oppervlak of in een ingebouwde installatie tenzij er goede ventilatie is.
- 12. Druk nooit wat voor soort objekten ook door de gleuven van het cabinet. Laat nooit wat voor soort vloeistof dan ook in de visual presenter terechtkomen.
- 13. Behalve als het uitdrukkelijk is verklaard in deze gebruikershandleiding, mag u dit product niet zelf bedienen. Door het openen of verwijderen van deksels kan u bloot worden gesteld aan gevaarlijke spanningen en andere risico's. Laat al onderhoud over aan gekwalificeerd onderhoudspersoneel.
- 14. Haal de stekker uit de visual presenter tijdens noodweer of als het voor een lange periode niet wordt gebruikt, plaats de visual presenter of afstandsbediening boven op hitte uitstralende apparatuur of verwarmde objecten zoals een auto,enz.

## Lumens

- 15. Trek de stekker van de visual presenter uit het stopcontact en laat onderhoud over aan gekwalificeerd onderhoudspersoneel wanneer de volgende situaties voorkomen:
	- Als de netkabel of stekker beschadigd is of rafelig.
	- Als vloeistof in of op de visual presenter is gemorst en als het product is blootgesteld aan regen of water.

**<Opmerking> Een onjuist batterij type gebruiken in de afstandsbediening kan leiden tot doorslag. Volg de instructies van uw land op over hoe gebruikte batterijen te verwijderen.**

#### <span id="page-5-0"></span>**Veilige voorzorgsmaatregelen**

#### **Waarschuwing: om risico's van vuur of elektrische schok te voorkomen, mag het apparaat niet aan regen of vocht worden blootgesteld.**

Deze visual presenter heeft een 3-dradige AC lijnstekker. Dit is een veiligheidskenmerk om er zeker van te zijn dat de stekker in het stopcontact past. Probeer dit veiligheidskenmerk niet uit te schakelen.

De stekker van de visual presenter moet uit het stopcontact worden gehaald als het product voor lange perioden niet wordt gebruikt.

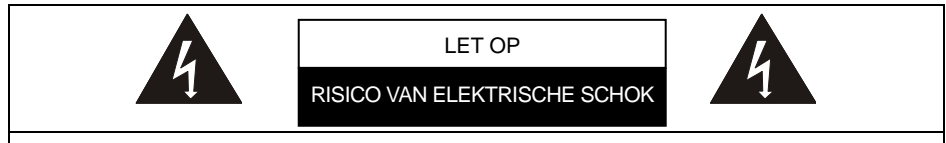

Let op: Om risico's van elektrische schok te voorkomen. Verwijder niet het deksel (of achterzijde).Geen gebruiksonderdelen in het apparaat. Laat onderhoud over aan gekwalificeerd onderhoudspersoneel.

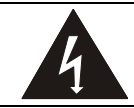

Dit symbool geeft aan dat deze apparatuur misschien gevaarlijke spanningen bevat welke een elektrische schok kan veroorzaken.

#### <span id="page-5-1"></span>**FCC waarschuwing**

OPMERKING: DE FABRIKANT IS NIET VERANTWOORDELIJK VOOR ENIGE RADIO OF TV STORING VEROORZAAKT DOOR NIET GEAUTORISEERDE WIJZIGINGEN VAN DIT APPARAAT. DIT SOORT WIJZIGINGEN KAN DE GEBRUIKER'S AUTORITEIT TENIET DOEN VOOR BEDIENING VAN DIT APPARAAT.

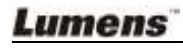

Opmerking: Dit apparaat is getest en voldoet aan de richtlijnen voor een Klasse A of B digitaal apparaat, onderdeel van deel 15 van de FCC richtlijnen. Deze richtlijnen zijn opgesteld om een redelijke bescherming te bieden tegen schadelijke interferentie in een woongebied. Dit apparaat genereert, gebruikt en straalt radio freqentie energie uit en, als het niet geinstalleerd is en gebruikt volgens de instructies, kan het schadelijke storingen aan radio communicaties veroorzaken. Maar er is geen garantie dat storing niet zal plaatsvinden in een bepaalde installatie.Als dit apparaat schadelijke interferentie aan radio of televisie ontvangst veroorzaakt, wat bepaald kan worden door het apparaat in en uit te schakelen, wordt de gebruiker aangemoedigd de interferentie te wijzigen door een van de volgende maatregelen:

- Herorienteer of verplaats de ontvangstantenne.
- Vergroot afstand tussen apparaat en ontvanger.
- Sluit het apparaat aan op een stopcontact en op een circuit dat afwijkt van waar de ontvanger is op aangesloten.
- Raadpleeg de handelaar of ervaren radio/TV technicus voor hulp.

Opmerking:

- (1) Een onbeschermd-type netsnoer is vereist om te voldoen aan de FCC stralingslimieten en ook om storing te voorkomen aan de dichtsbijzijnde radio en televisie ontvangst. Het is belangrijk dat alleen de bijgesloten netsnoeren worden gebruikt.
- (2) Gebruik alleen beschermde kabels om I/O apparaten op dit toestel aan te sluiten.
- (3) Veranderingen of wijzigingen die niet uitdrukkelijk zijn goedgekeurd door de partijd verantwoordelijk voor de compliantie kan het recht van de gebruiker om het apparaat te gebruiken teniet doen.

#### <span id="page-6-0"></span>**EN55022 (CE Radiatie) Waarschuwing**

Dit product is bedoeld voor gebruik in een commercieel, industrieel of educatieve omgeving. Het is niet bedoeld voor gebruik in een woonomgeving.

Dit is een Klasse A product. In een huishoudelijke omgeving kan het radiostoring veroorzaken, in welk geval de gebruiker de nodige maatregelen moet treffen. Het meest typische gebruik is in een conferentiekamer, vergaderzaal of aula.

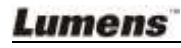

## <span id="page-7-0"></span>**Hoofdstuk 2 Inhoud verpakking**

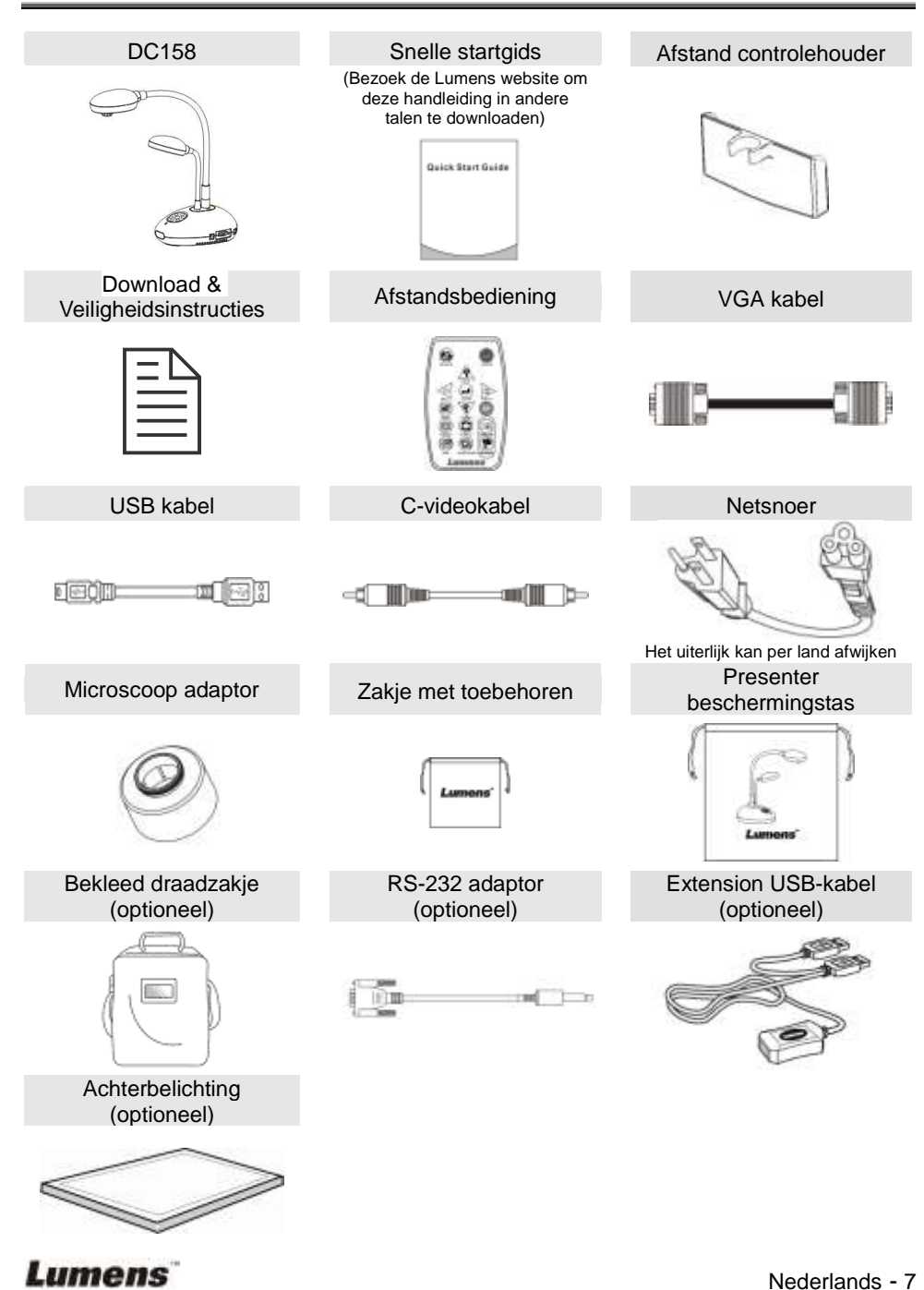

## <span id="page-8-0"></span>**Hoofdstuk 3 Overzicht product**

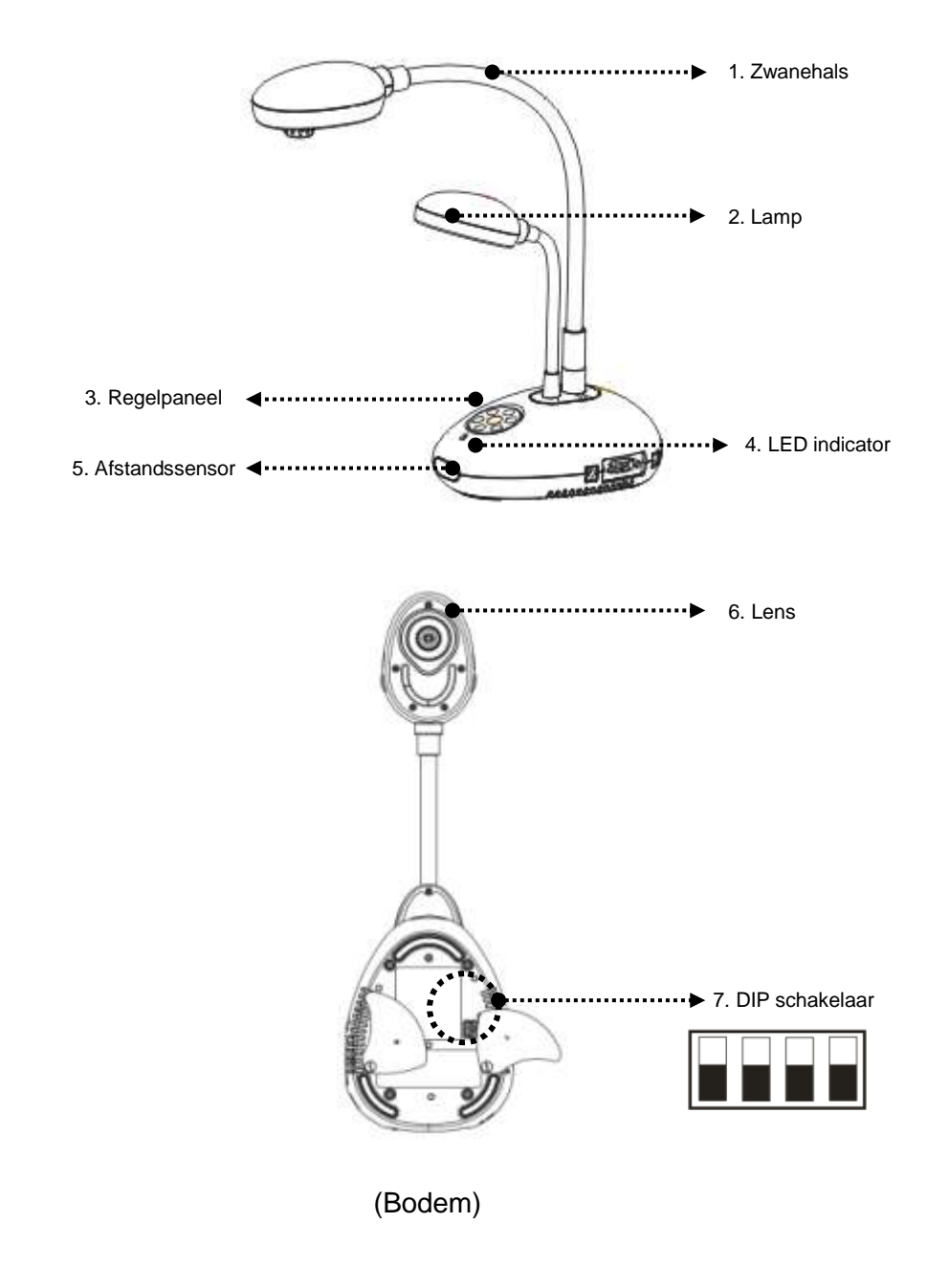

**Lumens** 

## <span id="page-9-0"></span>**3.1 Plaats de Presenter en het document**

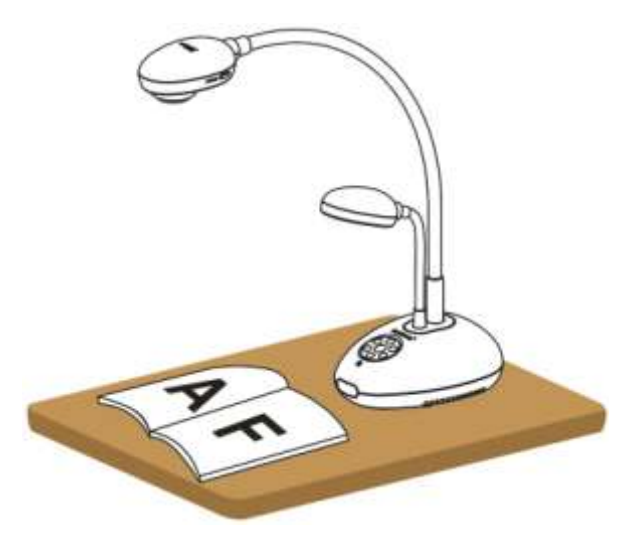

## <span id="page-9-1"></span>**3.2 Juist gebruik**

\* Ongeveer 400mm afstand tussen camera en bureau is aanbevolen.

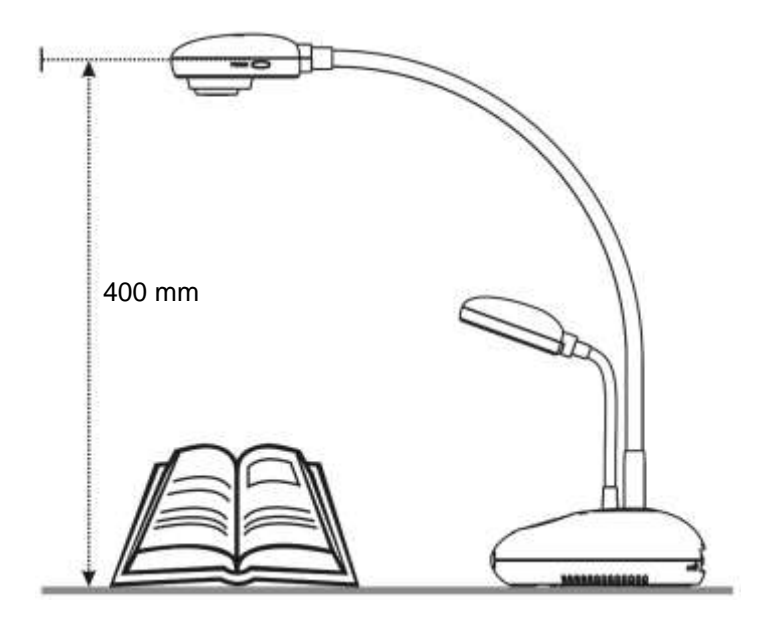

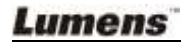

## <span id="page-10-0"></span>**Hoofdstuk 4 Installatie en aansluitingen**

<span id="page-10-1"></span>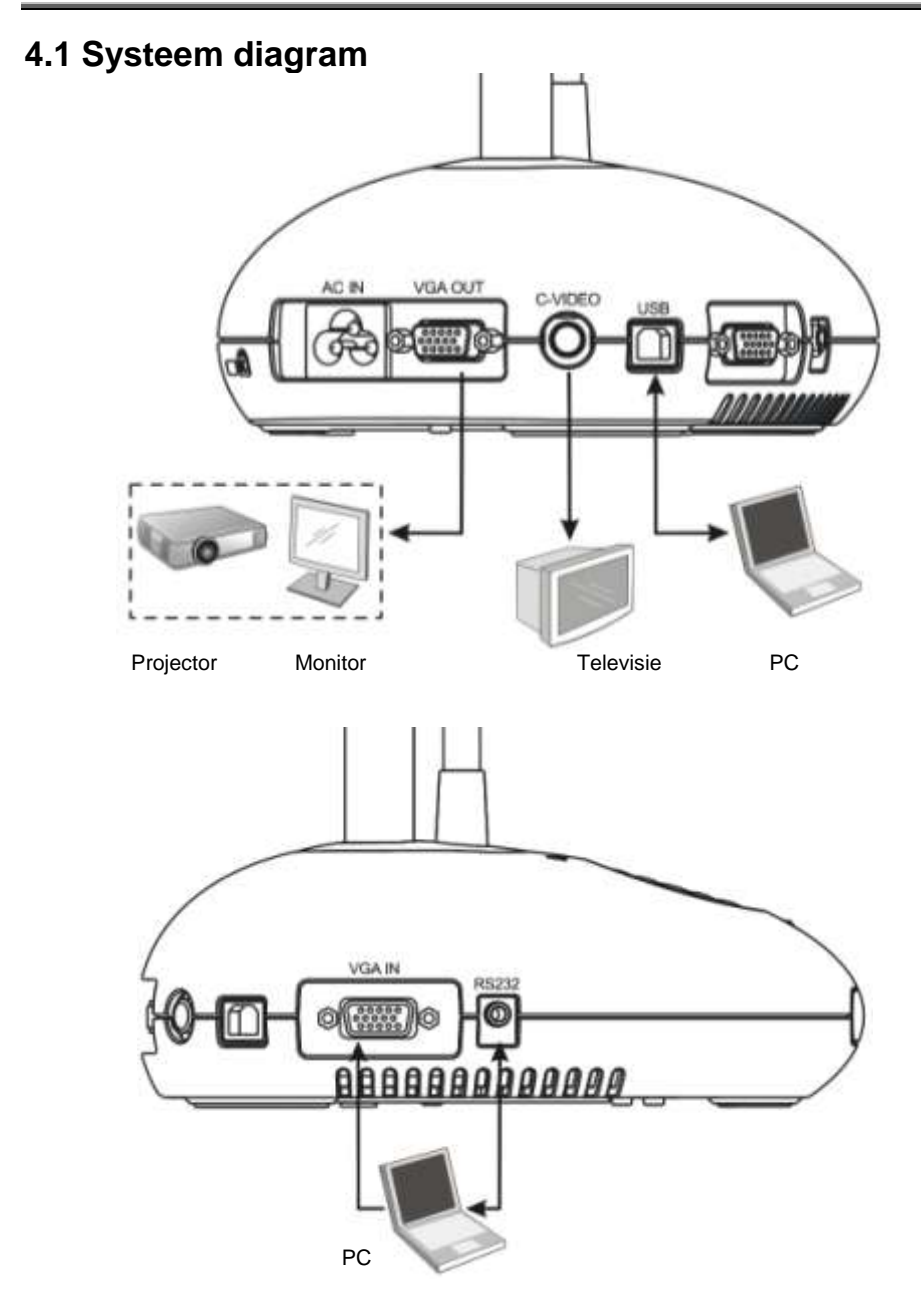

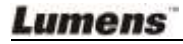

### <span id="page-11-0"></span>**4.2 Aansluiten op externe apparaten**

**4.2.1 Stap 1: Sluit het netsnoer van de AC In aan op de DC158 naar de voedingsuitgang**

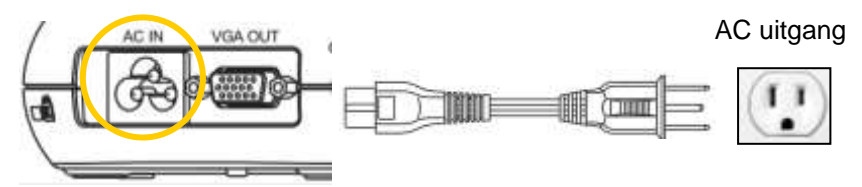

**<Opmerking>: Uiterlijk van het netsnoer kan per land/regio afwijken.**

**4.2.2 Stap 2: Verbindingsprojector met andere hardware apparaten**

#### **Aansluiten op een projector of monitor**

 Sluit de VGA kabel aan op de VGA OUT poort op de DC158 en de VGA IN poort op de projector of monitor.

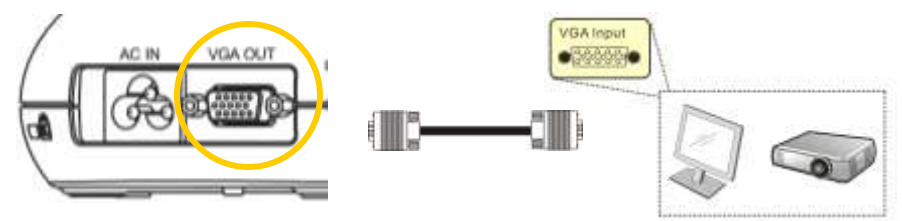

#### **Aansluiten op een TV**

1. Sluit de C-VIDEO kabel van de C-VIDEO poort aan op de DC158 en de C-VIDEO poort op de TV.

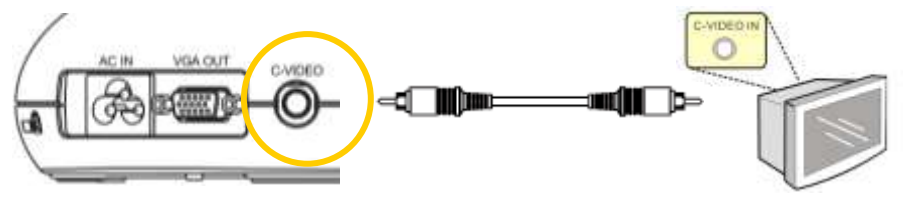

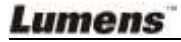

- 2. DIP schakelinstelling afstellen
	- NTSC: U.S.A., Taiwan, Panama, Philipijnen, Canada, Chilie, Japan, Korea en Mexico.

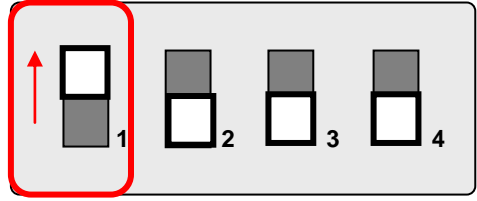

PAL: Land/regio niet in bovenstaande lijst.

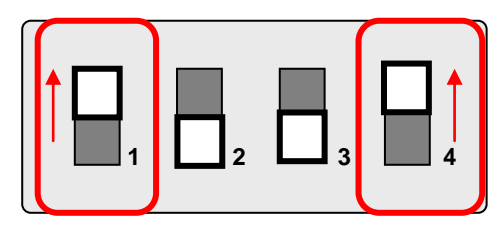

**<Opmerking> De weergave op het scherm (OSD) is niet beschikbaar in C-VIDEO. Sommige functies zijn niet beschikbaar op het regelpaneel en afstandsbediening in deze modus. <Opmerking> VGA OUT is niet ondersteund als C-VIDEO is ingeschakeld.**

3. De DIP schakelinstellingen zijn niet beschikbaar totdat de DC158 opnieuw is gestart.

#### **Aansluiten op een computer**

**1.** Sluit de USB kabel van de USB poort aan op de DC158 en de USB poort op de computer. Download dan het **Ladibug™** programma van de Lumens website: http://www.lumens.com.tw/goto.htm.

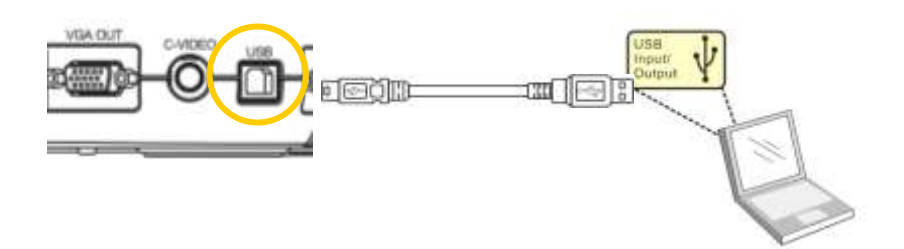

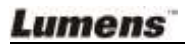

**2.** Sluit de VGA kabel aan op de VGA IN poort op de DC158 en de VGA OUT poort op de computer.

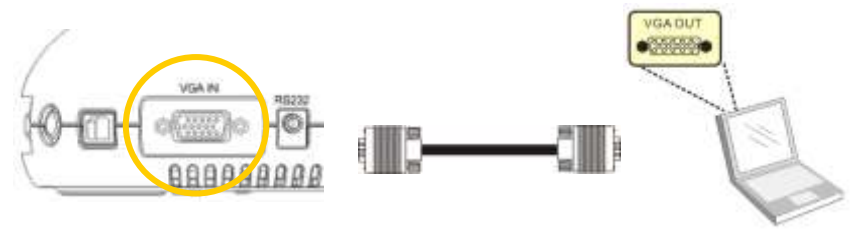

**3.** Sluit de RS-232 adaptor (optioneel) aan op de RS-232 poort op de DC158 en de RS-232 poort op de computer.

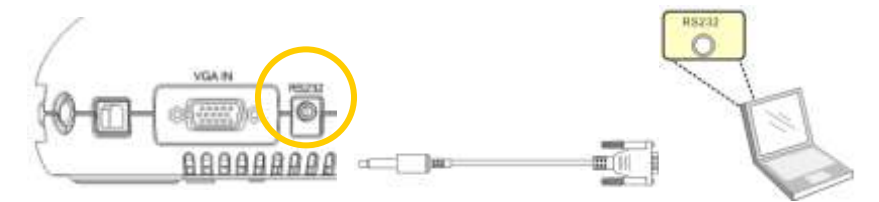

## <span id="page-13-0"></span>**4.3 Aan de slag**

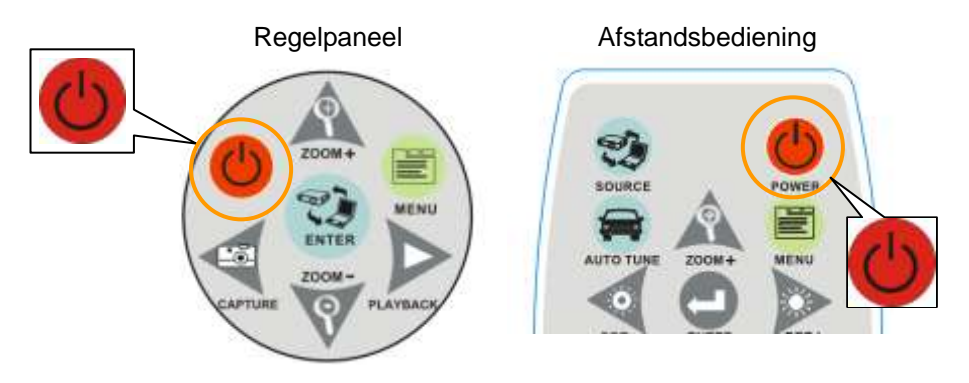

- Om de DC158 aan te zetten met de **afstandsbediening**, richt de afstandssensor op de DC158 en druk op de Power knop,
- Als de DC158 eenmaal is ingeschakeld, zal het LED op de projector een paar keer knipperen en dan aanblijven. Neem contact op met uw distribiteur als de LED niet verlicht.

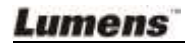

## <span id="page-14-0"></span>**4.4 Applicatie software installeren**

Na het installeren van de USB driver en de applicatie software, kunt u de volgende functies gebruiken:

- $\triangleright$  DC158 te bedienen.
- Afbeeldingen opnemen en vastleggen.
- Annoteert het beeld, markeert belangrijke details en slaat ze op.
- Ondersteunt de volledige schermfucntie.

#### **<Opmerking>: Raadpleeg de Ladibug™ software gebruikershandleiding voor installatie stappen en software bediening.**

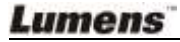

## <span id="page-15-0"></span>**Hoofdstuk 5 DIP schakelaar**

**<Opmerking>: U moet de DC158 opnieuw opstarten om de DIP schakelaar configuratie bruikbaar te maken.**

## <span id="page-15-1"></span>**5.1 Aansluiten op een projector of monitor**

### **5.1.1 SXGA uitgang (fabrieksstandaard):**

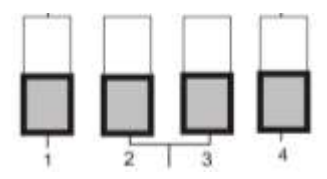

**5.1.2 WXGA uitgang**

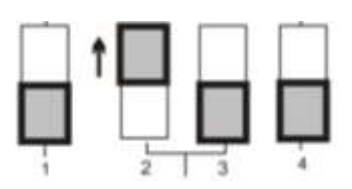

**5.1.3 XGA uitgang**

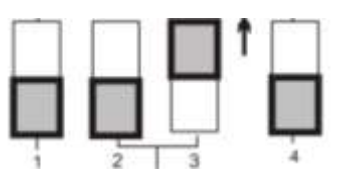

**5.1.4 Gereserveerd**

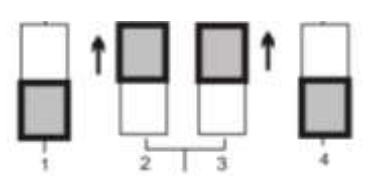

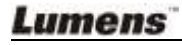

## <span id="page-16-0"></span>**5.2 Aansluiten op een TV**

**5.2.1 NTSC Instellingen: U.S.A., Taiwan, Panama, Philipijnen, Canada, Chilie, Japan, Korea en Mexico**

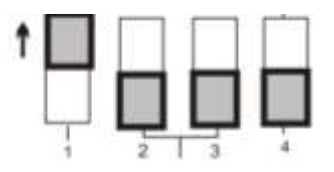

#### **5.2.2 PAL Instellingen: Landen/regio's niet in bovenstaande lijst**

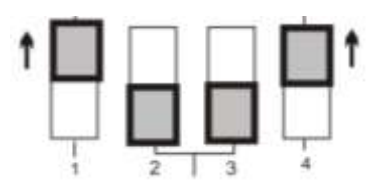

**<Opmerking> VGA OUT is niet ondersteund als C-VIDEO is ingeschakeld.**

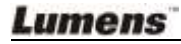

## <span id="page-17-0"></span>**Hoofdstuk 6 Introductie van het Controlepaneel/Afstandsbe dieningknoppen en On-Screen menu**

### <span id="page-17-1"></span>**6.1 Functies van het controlepaneel en afstandsbedieningknoppen**

#### **<Opmerking> De onderstaande functies staan in alfabetische volgorde**

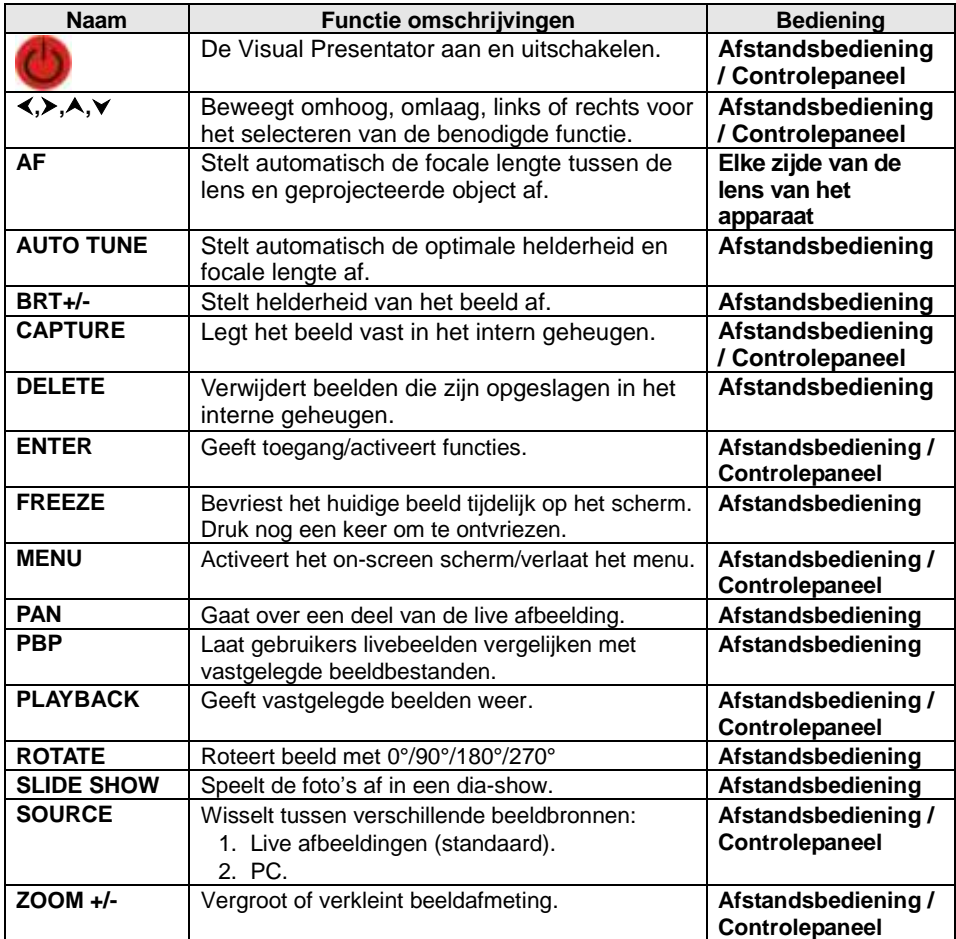

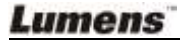

### <span id="page-18-0"></span>**6.2 On-screen menu**

**<Opmerking>** Druk **[Menu]** op de **afstadsbediening** of **controlepaneel** voor het on-screen menu; **de vet gedrukte, onderstreepte waarden in de volgende tabel zijn standaarden**.

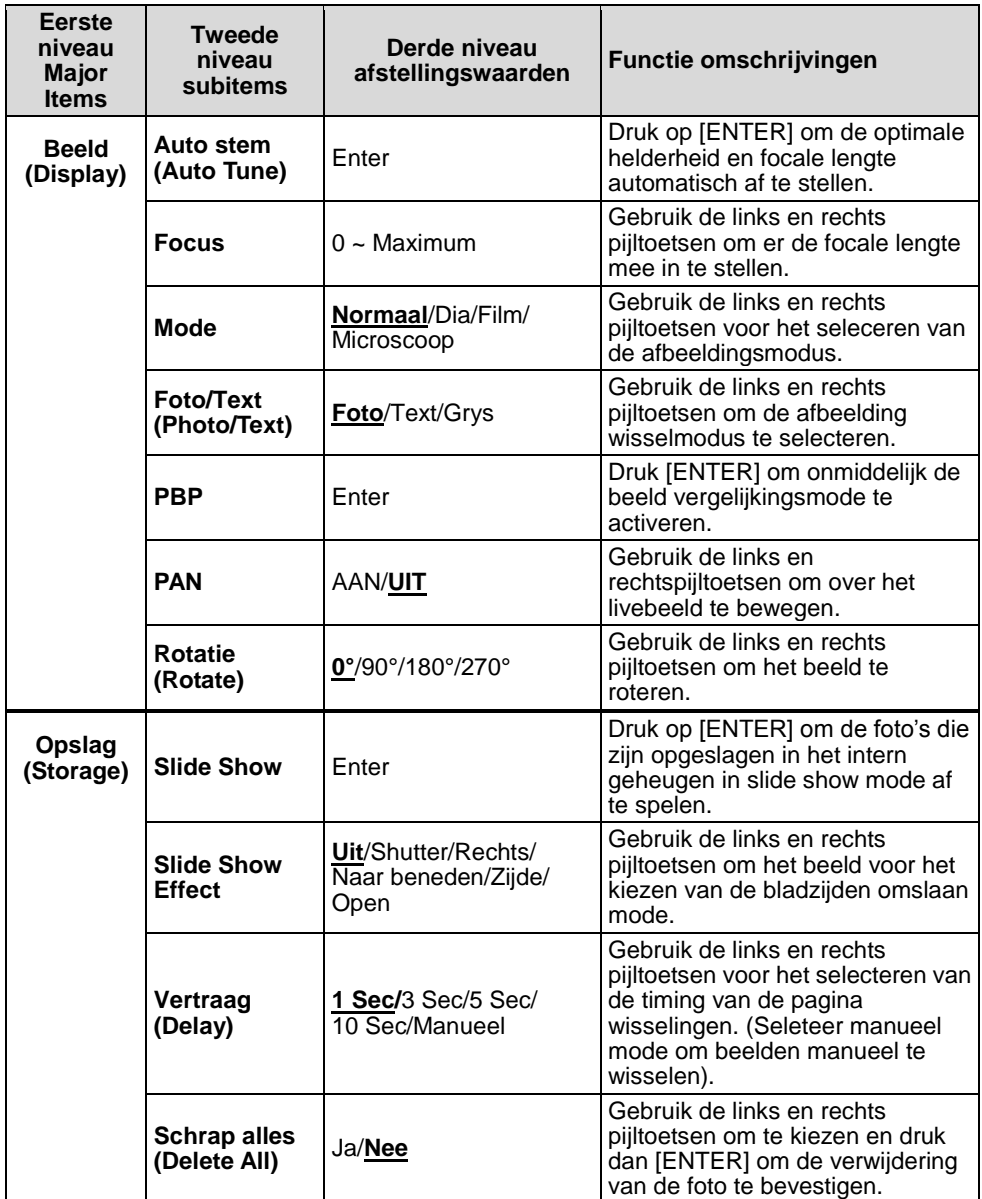

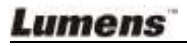

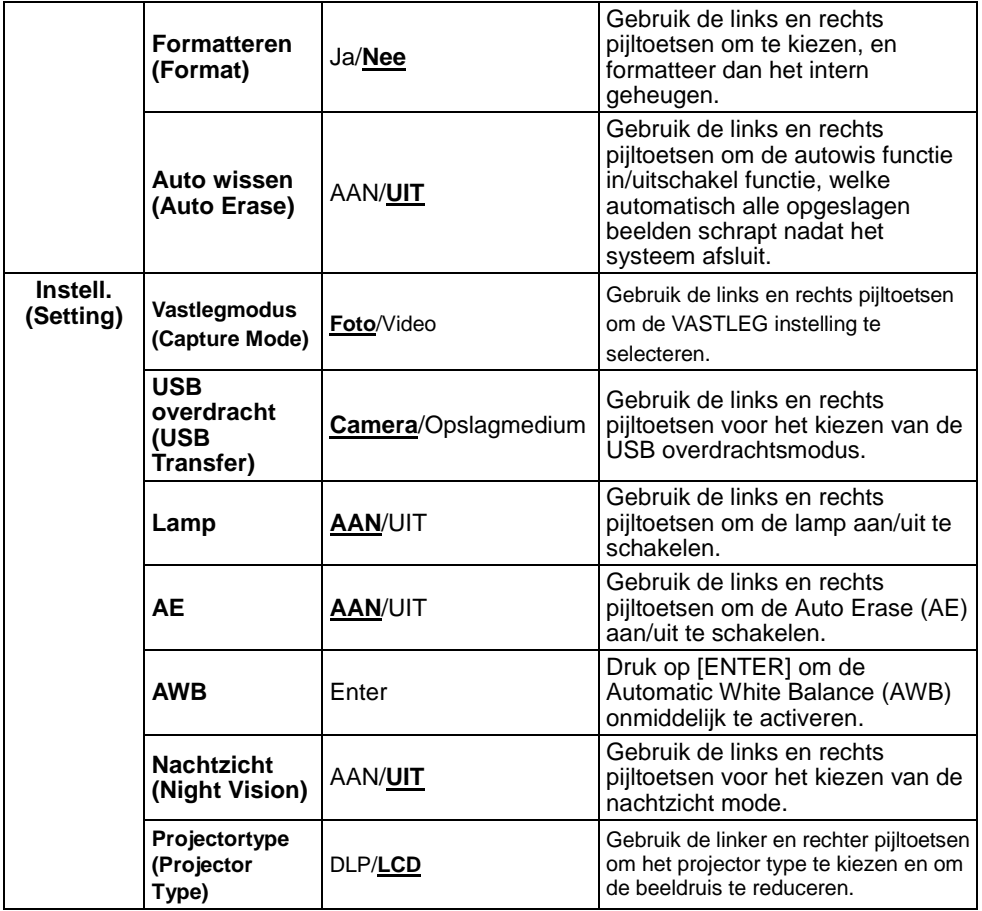

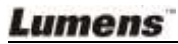

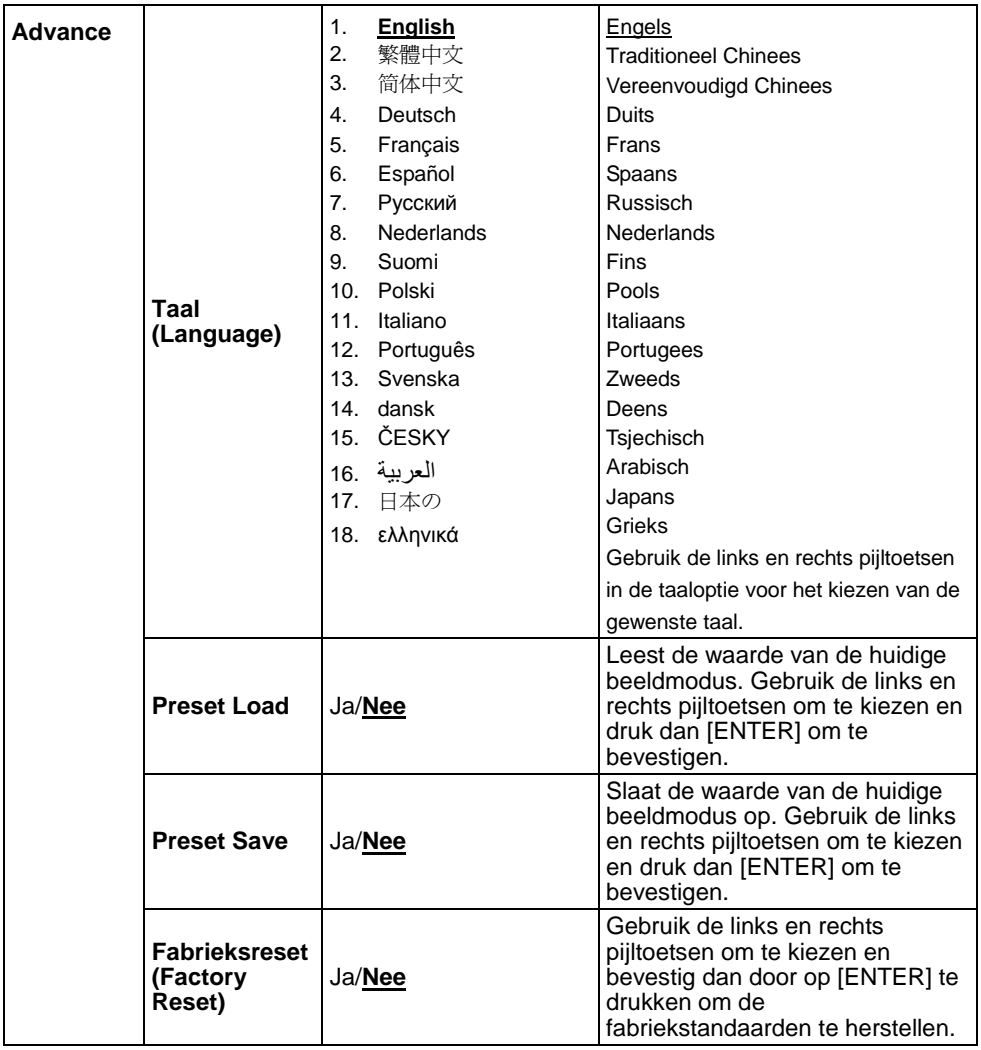

## <span id="page-21-0"></span>**Hoofdstuk 7 Omschrijving van voornaamste functies**

### <span id="page-21-1"></span>**7.1 Beeldbronnen wisselen**

Live beeld is de standaard beeldbron. Druk op [SOURCE] op de afstandsbediening of controlepaneel om te wisselen tussen beeldbronnen:

- 1. Live afbeeldingen (standaard).
- 2. PC.

## <span id="page-21-2"></span>**7.2 Text duidelijker maken en foto's meer kleurrijker**

Foto **(Foto mode)** is als standaard gekozen in de [Photo/Text/Gray] mode

- [Photo] (Standaard): Foto's of text met foto's in deze mode bekijken om kleuren in foto's te verhogen.
- [Text]: Textbestanden in deze mode bekijken om de text duidelijker maken.
- [Gray]: Grijsschaal of zwart-wit foto's in deze mode bekijken.

Instellingen veranderen met de **afstandsbediening** of **controlepaneel**:

- 1. Druk [MENU] om het on-screen menu op te roepen.
- 2. Druk  $[\triangleright]$  of  $[\triangleleft]$  om [Display] te kiezen.
- 3. Druk [▼] om te kiezen uit de [Photo/Text/Gray] modes. (Raadpleeg **bovenstaande omschrijving** voor de beste keuze.
- 4. Druk  $\blacktriangleright$  of  $\blacktriangleright$  om te bewegen tussen tussen de [Photo/Text/Gray] modes.
- 5. Druk [MENU] om te verlaten.

## <span id="page-21-3"></span>**7.3 In/Uitzoomen van een beeld**

- 1. Druk [ZOOM +] op de **afstandsbediening** of **controlepaneel** om in te zoomen op een beeld.
- 2. Druk [ZOOM -] op de **afstandsbediening** of **controlepaneel** om uit te zoomen van een beeld.

## <span id="page-21-4"></span>**7.4 Auto Focus gebruiken**

1. Vanuit het **Controlepaneel**, druk op de [FOCUS] knop aan de rechterzijde van de lens.

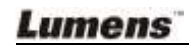

## <span id="page-22-0"></span>**7.5 Helderheid afstellen**

- 1. Druk op de **afstandsbediening** of **Controlepaneel**, druk [BRT+] om het meer helder te maken.
- 2. Druk op de **afstandsbediening** of **controlepaneel**, druk [BRT-] om het beeld donkerder te maken.

## <span id="page-22-1"></span>**7.6 De lamp aan/uitschakelen**

#### Met de **afstandsbediening** of **controlepaneel**:

- 1. Druk [MENU] om het on-screen menu op te roepen.
- 2. Druk [▶] of [◀] om [Setting] te kiezen.
- 3. Druk  $[\nabla]$  om [Lamp] modes te kiezen.
- 4. Druk  $[\triangleright]$  of  $[\triangleleft]$  om  $[ON]/[OFF]$  te schakelen.
- 5. Druk [MENU] om te verlaten.

## <span id="page-22-2"></span>**7.7 Automatisch het beeld afstellen naar optimale helderheid en focale lengte**

#### **Met de afstandsbediening:**

1. Druk [AUTO TUNE] voor de optimale helderheid en focale lengte.

#### **Met het controlepaneel:**

- 1. Druk [MENU] om het on-screen menu op te roepen.
- 2. Druk  $[\triangleright]$  of  $[\triangleleft]$  om [Display] te kiezen.
- 3. Druk [▼] om te kiezen uit de [Auto Tune] modes.
- 4. Druk [ENTER].
- 5. Druk [MENU] om te verlaten.

## <span id="page-22-3"></span>**7.8 Beelden bevriezen**

1. Druk [FREEZE] op de **afstandsbediening** om het huidige beeld op het scherm te bevriezen. Druk opnieuw om te openen.

## <span id="page-22-4"></span>**7.9 Afbeeldingen vastleggen**

1. Druk [CAPTURE] op de **afstandsbediening** of **controlepaneel** om beelden vast te leggen en op te slaan.

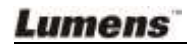

## <span id="page-23-0"></span>**7.10 Ik wil video's opnemen**

#### **Met de afstandsbediening of controlepaneel:**

- 1. Druk [MENU] om het instellingen menu op te roepen.
- 2. Druk  $[\triangleright]$  of  $[\triangleleft]$  om het [Setting] menu te kiezen.
- 3. Druk [▼] om [Capture Mode] te kiezen.
- 4. Druk [ $\blacktriangleright$ ] of [ $\blacktriangleleft$ ] om [Video] te kiezen.
- 5. Druk [MENU] om te verlaten.
- 6. Druk nog een keer [CAPTURE] om te stoppen met opnemen.
- 7. Druk nog een keer [CAPTURE] om te stoppen met opnemen.
- **Voor het afspelen van videos, raadpleeg 7.11 Vastgelegde beelden bladeren.**

### <span id="page-23-1"></span>**7.11 Vastgelegde beelden bladeren**

- 1. Druk [PLAYBACK] op de **afstandsbediening** of **controlepaneel** om thumbnails van alle vastgelegde beelden weer te geven.
- 2. Druk  $[4]$  of  $[\nabla]$  of  $[4]$  of  $[\nabla]$  om de thumbnail te kiezen die u wilt bladeren.
- 3. Druk [ENTER] voor een vol scherm weergave van het beeld.
- 4. Druk [ $\blacktriangleright$ ] of [ $\blacktriangleleft$ ] om door de opgeslagen beelden te bladeren.
- 5. Druk [PLAYBACK] om te verlaten.
- 6. Druk [MENU] om te verlaten.

## <span id="page-23-2"></span>**7.12 Vastgelegde afbeeldingen schrappen**

#### **Met de afstandsbediening:**

- 1. Druk [PLAYBACK].
- 2. Druk  $\left[ \blacktriangle \right]$  of  $\left[ \blacktriangledown \right]$  of  $\left[ \blacktriangle \right]$  of  $\left[ \blacktriangleright \right]$  om de gewenste thumbnail voor schrappen te kiezen.
- 3. Druk [DELETE] voor het schrappen van het gekozen bestand.
- 4. Druk [MENU] om te verlaten.

#### **Met het controlepaneel:**

- 1. Druk [MENU] om het on-screen menu op te roepen.
- 2. Druk  $[\blacktriangleright]$  of  $[\blacktriangleleft]$  om [Storage] te kiezen.
- 3. Druk [▼] om [Delete All] te kiezen.
- 4. Druk [ $\blacktriangleright$ ] of [ $\blacktriangleleft$ ] om [Yes] te kiezen.
- 5. Druk [ENTER] om de keuze te bevestigen.
- 6. Druk [MENU] om te verlaten.

### <span id="page-24-0"></span>**7.13 Automatisch schrappen van vastgelegde beelden wanneer het apparaat is uitgeschakeld (auto wissen)**

#### **Met de afstandsbediening of controlepaneel:**

- 1. Druk [MENU] om het on-screen menu op te roepen.
- 2. Druk  $[\triangleright]$  of  $[\triangleleft]$  voor het [Storage] menu te kiezen.
- 3. Druk  $[4]$  of  $[\nabla]$  om [ Auto Erase] in te schakelen.
- 4. Druk [▶] of [◀] om uit de [ON] modes te kiezen.
- 5. Druk [MENU] om te verlaten.

## <span id="page-24-1"></span>**7.14 Pannen rond een Live beeld**

#### **<Opmerking> Pannen en zoomen zijn niet beschikbaar in de microscoop mode. Van de afstandsbediening:**

- 1. Druk [PAN] op de **afstandsbediening** om in te zoomen op een deel van het live beeld.
- 2. Druk  $\left[ \blacktriangle \right]$  of  $\left[ \blacktriangledown \right]$  of  $\left[ \blacktriangle \right]$  of  $\left[ \blacktriangleright \right]$  om rond het ingezoomde beeld te bewegen.
- 3. Druk [PAN] om de inzoom mode te verlaten.

### **Met het controlepaneel:**

- 1. Druk [MENU] om het on-screen menu op te roepen.
- 2. Druk  $[\triangleright]$  of  $[\triangleleft]$  om het [Display] menu te kiezen.
- 3. Druk  $[\nabla]$  om [PAN] te kiezen.
- 4. Druk [▶] of [◀] om uit de [ON] modes te kiezen.
- 5. Druk [MENU] om te verlaten.
- 6. Druk  $[4]$  of  $[\n\blacktriangleright]$  of  $[\n\blacktriangleright]$  om rond het ingezoomde beeld te bewegen.

## <span id="page-24-2"></span>**7.15 Slides afspelen (Slide show)**

## **7.15.1 Slide show effect gebruiken:**

- 1. Druk [MENU] op de **afstandsbediening** of **controlepaneel** voor het on-screen menu.
- 2. Druk  $[\triangleright]$  of  $[\triangleleft]$  om het [Storage] menu te kiezen.
- 3. Druk  $\lceil \mathbf{v} \rceil$  om [Slide Show Effect] inschakelen te kiezen.
- 4. Druk [▶] of [◀] om de bladeren wisselen mode te kiezen uit [Off / Shutter

## Lumens

Nederlands - 24

/ Right / Down / Side / Open].

5. Druk [MENU] om te verlaten.

#### **7.15.2 Vertragingstijd instellen**

- 1. Druk [MENU] op de **afstandsbediening** of **controlepaneel** voor het on-screen menu.
- 2. Druk [▶] of [◀] om het [Storage] menu te kiezen.
- 3. Druk [▼] om [Delay] inschakelen te kiezen.
- 4. Druk  $[\blacktriangleright]$  of  $[\blacktriangleleft]$  om de pagina's wisselen interval te kiezen uit  $[1 \text{ Sec}/3]$ Sec/5 Sec/10 Sec/Manual].
- 5. Druk [MENU] om te verlaten.

### **7.15.3 Start/Pauze/Afspelende beelden stoppen**

#### **<Opmerking> Beelden groter dan 8MB kunnen niet worden afgespeeld. De [ROTATE] functie kan worden geactiveerd om afbeeldingen te roteren tijdens het afspelen.**

#### **Met de afstandsbediening:**

- 1. Druk [SLIDE SHOW] om te beginnen met afspelen.
- 2. Druk [ENTER] om het afspelen te pauzeren.
- 3. Druk [ENTER] om door te gaan met continu afspelen.
- 4. Druk nog een keer [SLIDE SHOW] om te stoppen met afspelen.

#### **Met het controlepaneel:**

- 1. Druk [MENU] om het on-screen menu op te roepen.
- 2. Druk [▶] of [◀] om het [Storage] menu te kiezen.
- 3. Druk [ $\blacktriangledown$ ] om [Slide Show] in te schakelen.
- 4. Druk [ENTER] voor het afspelen van beelden.
- 5. Druk [ENTER] om het afspelen te pauzeren.
- 6. Druk [ENTER] om door te gaan met continu afspelen.
- 7. Herhaal stappen 1 tot 4 om het afspelen te stoppen.

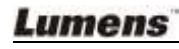

## <span id="page-26-0"></span>**7.16 Live beelden vergelijken met opgeslagen beelden (PBP)**

Met deze functie kunt u tegelijk een live beeld weergeven rechts en een opgeslagen beeld links voor vergelijking.

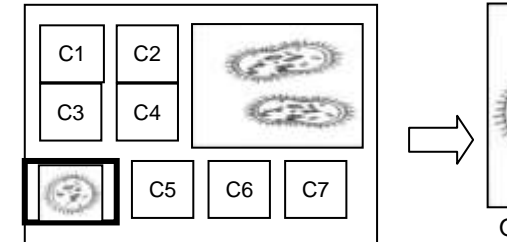

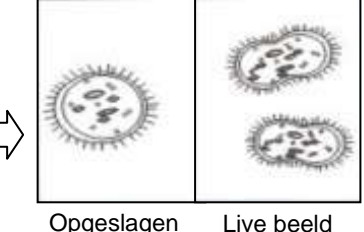

beeld

#### **Met de afstandsbediening:**

- 1. Druk [PBP] voor het foto kiezen scherm.
- 2. Druk  $[4]$  of  $[\nabla]$  of  $[4]$  of  $[\nabla]$  om het te vergelijken bestand te kiezen.
- 3. Druk [ENTER] om beeld vergelijking te activeren.
- 4. Druk [ENTER] om te wisselen tussen het opgeslagen beeld en het live beeld.
- 5. Druk [▶] of [◀] om het gekozen beeld links of rechts te bewegen.
- 6. Druk [ZOOM+/-] om in/uit van het live beeld te zoomen
- 7. Druk [PBP] om terug te keren naar het opgeslagen beeldscherm.
- 8. Druk [MENU] om te verlaten.

#### **Met het controlepaneel**

- 1. Druk [MENU] om het on-screen menu op te roepen.
- 2. Druk  $[\blacktriangleright]$  of  $[\blacktriangleleft]$  om het [Display] menu te kiezen.
- 3. Druk [▼] om [PBP] te kiezen.
- 4. Druk [PBP] voor het foto kiezen scherm.
- 5. Druk  $[4]$  of  $[\n\blacktriangleright]$  of  $[4]$  of  $[\n\blacktriangleright]$  om het gewenste bestand voor vergelijking te kiezen.
- 6. Druk [ENTER] om beeld vergelijking te activeren.
- 7. Druk  $[\triangleright]$  of  $[\triangleleft]$  om door de gekozen beelden te bewegen.
- 8. Druk [ZOOM+/-] om in/uit van het live beeld te zoomen
- 9. Druk [PBP] om terug te keren naar het opgeslagen beeldscherm.
- 10. Druk [MENU] om te verlaten.

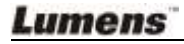

## <span id="page-27-0"></span>**7.17 Ik wil de beeldruis reduceren (Projector Type)**

- 1. Met deze functie kan de Wizualizer automatisch beeldruis wissen. De ruis is vooral duidelijk wanneer de Wizualizer is aangesloten op een DLP projector.U kunt de DLP projector instellen om de beeldkwaliteit te verbeteren.
- 2. Als er speciale ruis is wanneer VGA out is aangesloten, stel dan de DLP optie in om de beeldkwaliteit te verbeteren.

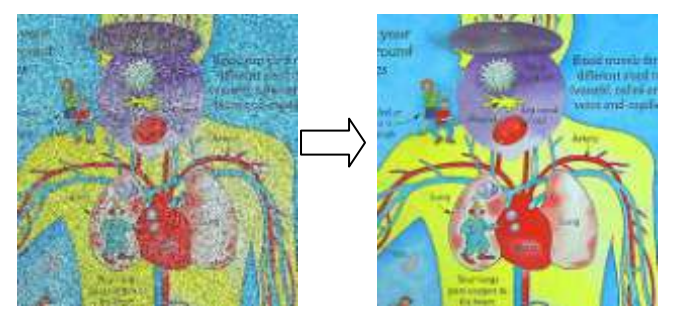

- 3. Druk [MENU] op de **afstandsbediening** of **controlepaneel** voor het instellingen menu.
- 4. Druk [ $\blacktriangleright$ ] of [ $\blacktriangleleft$ ] om het [Setting] menu te kiezen.
- 5. Druk op [▼] voor [Projector Type].
- 6. Druk  $[\triangleright]$  of  $[\triangle]$  om  $[\triangle$ CD/DLP] te kiezen.

### <span id="page-27-1"></span>**7.18 Druk [MENU] om te verlaten.Fabrieksstandaard instellingen herstellen (Fabrieksreset)**

#### **Afstandsbediening of controlepaneel gebruiken:**

- 1. Druk [MENU] op de **afstandsbediening** of **controlepaneel** voor het on-screen menu.
- 2. Druk  $[\triangleright]$  of  $[\triangleleft]$  om het [Advance] menu te kiezen.
- 3. Druk [▼] om [Factory Reset] te kiezen.
- 4. Druk  $[\triangleright]$  of  $[\triangleleft]$  om [Yes] te kiezen.
- 5. Druk [ENTER] om te activeren.

#### <span id="page-27-2"></span>**7.19 Computer gerelateerde functies**

Controleer of de USB kabel is aangesloten en dat de drivers zijn geinstalleerd voordat de computer gerelateerde functies worden gebruikt. Raadpleeg **4.2.2 Aansluiten op externe apparaten en 4.4 Applicatie software installeren in Hoofdstuk 4 Installatie en aansluitingen** in deze gebruikershandleiding.

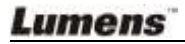

#### **7.19.1 Een foto plaatsen in de MS-Paint applicatie**

1. Klik [File > From Scanner or Camera] in de MS-Paint applicatie zoals afgebeeld in de linkerfiguur onder.

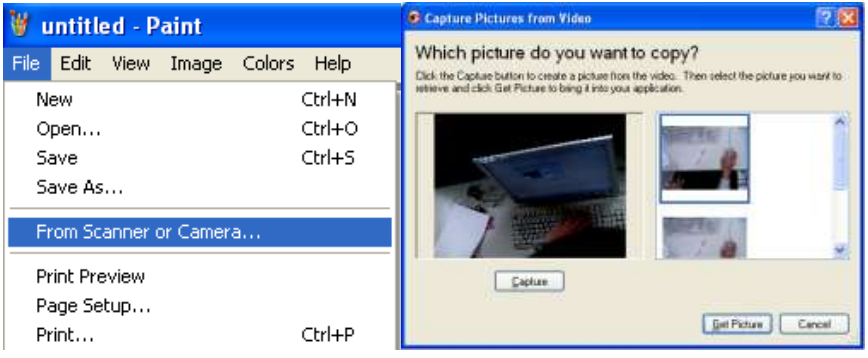

2. Klik op [Get Picture] om af te ronden, zoals afgebeeld in de rechterfiguur onder.

#### **7.19.2 Foto plaatsen in een Microsoft Word document**

1. Klik [Insert / Image / From Scanner or Camera] in de **Microsoft Word applicatie**.

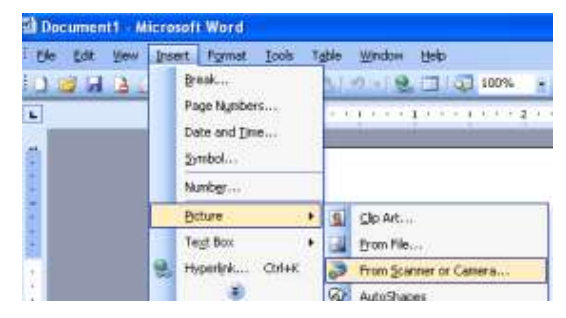

2. Kies [Visual Presenter V2] en klik [Custom Insert].

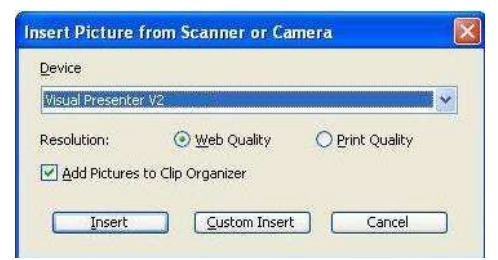

3. Klik [Get Picture] om af te ronden.

## Lumens

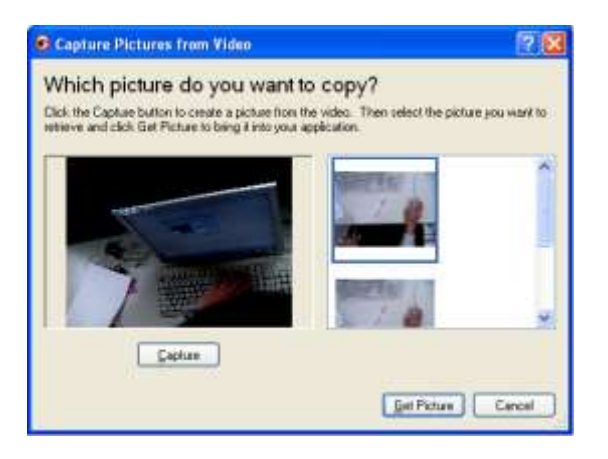

#### **7.19.3 Instelling van de DC158 veranderen en dan een foto vastleggen in Microsoft Word**

1. Klik [Insert / Image / From Scanner or Camera] in **Microsoft Word**.

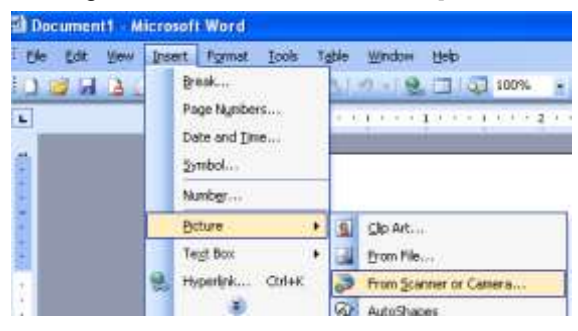

2. Kies [Visual Presentator V2 TWAIN] en klik [Custom Insert].

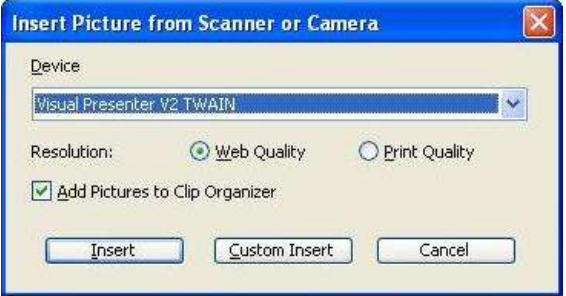

3. Een venster met een live beeld (zie onder) zal verschijnen.

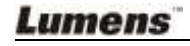

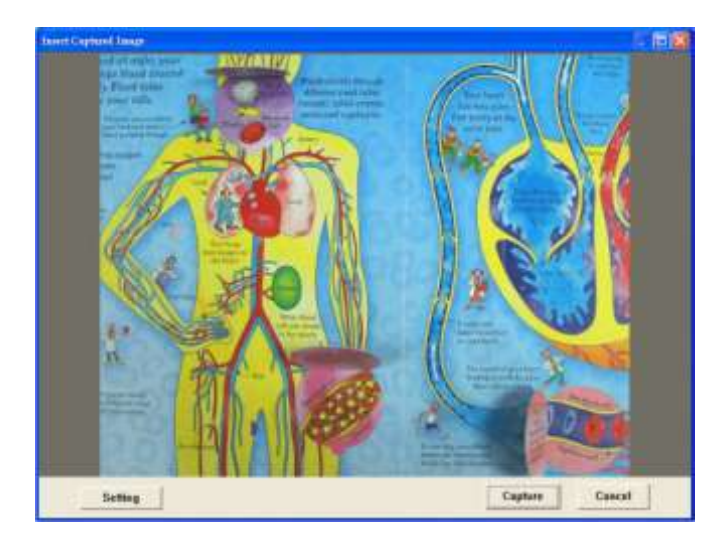

- 4. Druk [Setting]: Wanneer het camera instellingen venster opspringt, kan het live beeld worden gewijzigd. De bediening is hetzelfde als van de afstandsbediening en het controlepaneel. Raadpleeg **Hoofdstuk 6 Controlepaneel/Afstandbedienings knoppen en On-screen menu voor meer informatie**.
- 5. Druk [Capture] om beelden vast te leggen in **Microsoft Word**.
- 6. Druk [Cancel] om te verlaten.

#### **7.19.4 De DC158 instellen als een PC camera**

1. Open **Mijn computer** en klik [Visual Presentator V2] om het live beeld weer te geven.

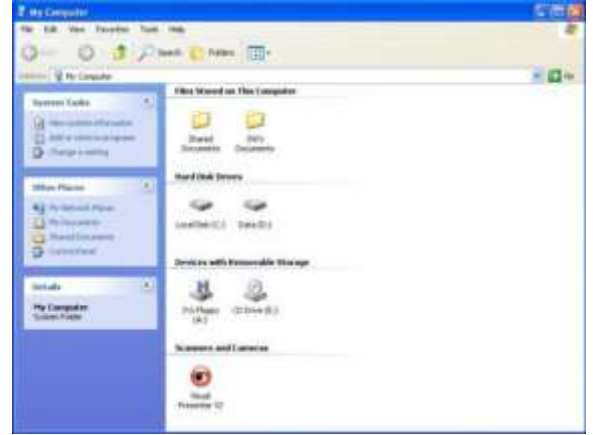

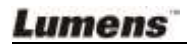

## <span id="page-31-0"></span>**Hoofdstuk 8 Aansluiten op een microscoop**

1 Bevestig de **microscoop adaptor** in de accessories verpakking op de miscroscoop

**<Opmerking> De microscoop adaptor past in glazen van circa Ø 28.4mm.**

2 Verbind de lens van de DC158 met de **microscoop adaptor**.

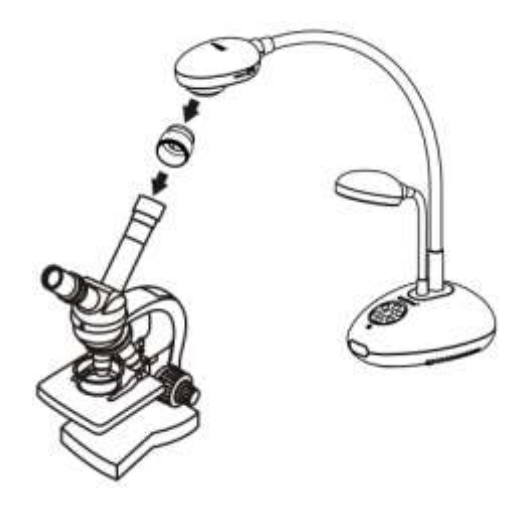

3 Microscoop modus kiezen

#### 3.1. Met het **controlepaneel** of **afstandsbediening**

- 3.1.1. Druk [MENU] om het on-screen menu op te roepen.
- 3.1.2. Druk  $[\blacktriangleright]$  of  $[\blacktriangleleft]$  om [Display] te kiezen.
- 3.1.3. Druk  $[\nabla]$  om te kiezen uit de [Mode] modes.
- 3.1.4. Druk  $[\triangleright]$  of  $[\triangleleft]$  om [Microscope] te kiezen.
- 4 Als het beeld wazig is:
	- 4.1. Stel de focus af van de microscoop.
	- 4.2. Druk de [FOCUS] knop aan elke zijde van de DC158 lens om de auto focus te activeren.

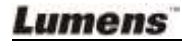

## <span id="page-32-0"></span>**Hoofdstuk 9 Problemen oplossen**

In dit hoofdstuk komen mogelijke oplossingen voor normale problemen aan de orde. Voor andere zaken, neem contact op met uw handelaar of servicecentrum.

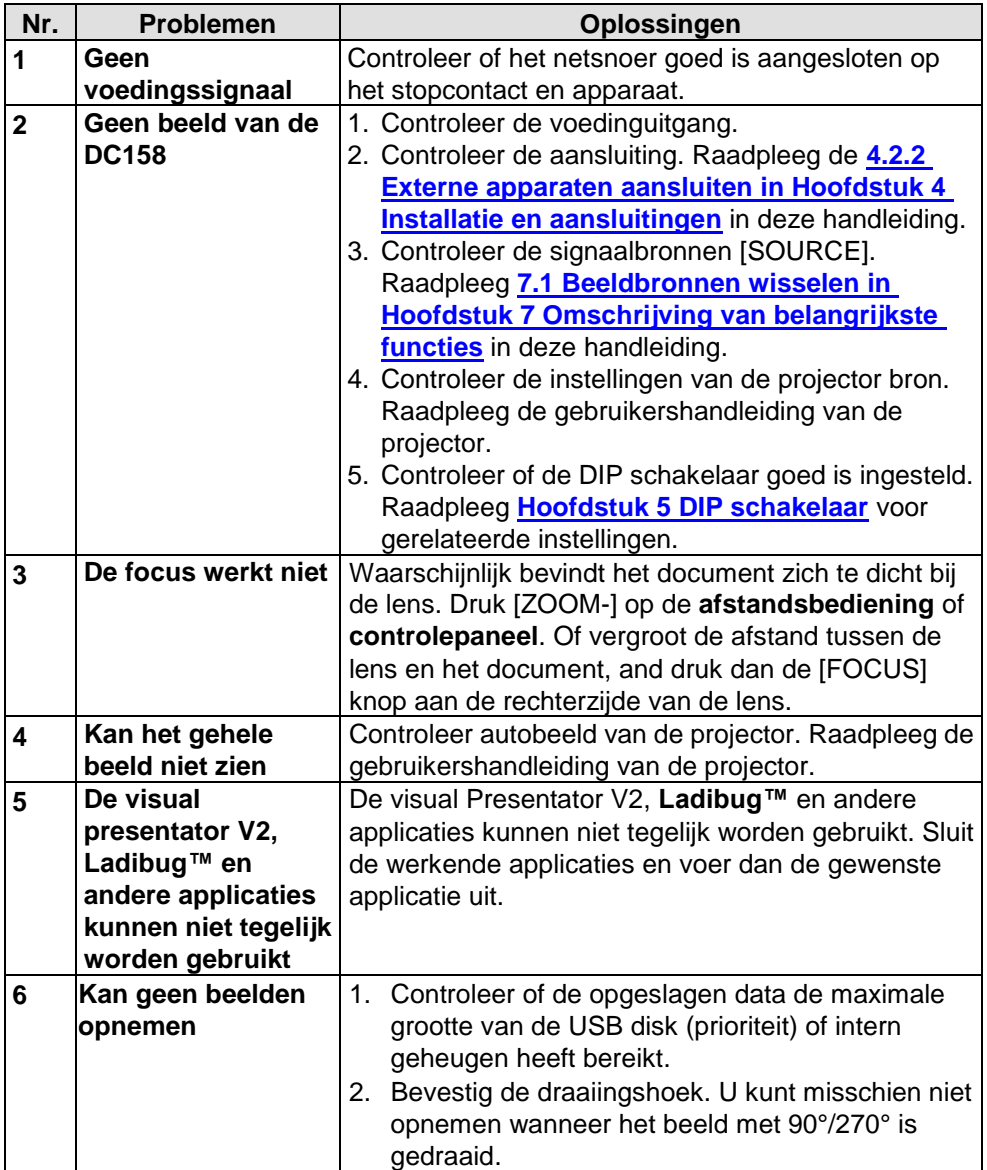